# Configuration de l'enregistrement SIP des terminaux Telepresence sur Expressway

### Table des matières

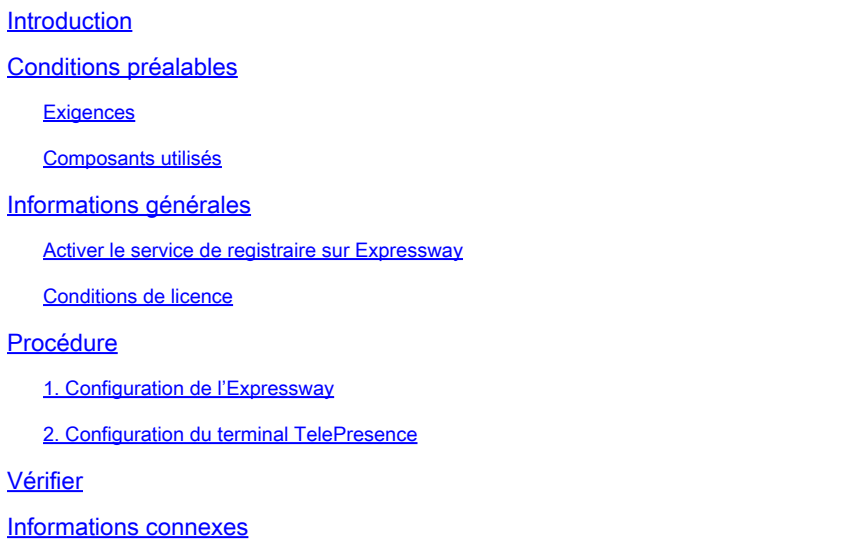

# Introduction

Ce document décrit les étapes de configuration de base pour enregistrer des périphériques de téléprésence sur l'Expressway.

# Conditions préalables

### **Exigences**

Cisco vous recommande de prendre connaissance des rubriques suivantes :

- Série Expressway.
- Terminaux de téléprésence.
- Protocole SIP.

### Composants utilisés

Les informations contenues dans ce document sont basées sur les versions de matériel et de logiciel suivantes :

- Terminaux Telepresence exécutant la version logicielle RoomOS 11.9.
- Serveur de la gamme Expressway exécutant la version logicielle X14.

The information in this document was created from the devices in a specific lab environment. All of the devices used in this document started with a cleared (default) configuration. Si votre réseau

est en ligne, assurez-vous de bien comprendre l'incidence possible des commandes.

# Informations générales

Expressway peut servir de serveur de registre et de contrôle d'appel pour les terminaux de téléprésence sur les protocoles SIP et H.323. Expressway-C et Expressway-E peuvent tous deux être configurés en tant que registrar. Toutefois, l'approche la plus courante consiste à enregistrer les terminaux de téléprésence sur Expressway-C, car il s'agit du serveur qui se trouve sur le réseau interne de l'entreprise.

Activer le service de registraire sur Expressway

Le service registrar peut être activé à partir de l'interface graphique d'Expressway, en exécutant la configuration du service à partir du lien disponible à General > Overview > Run service setup :

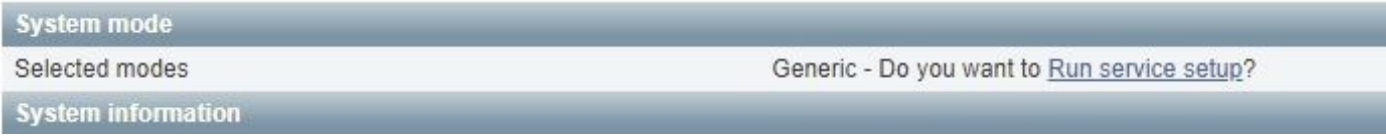

Cette configuration peut être exécutée lors de la configuration initiale du serveur ou à tout autre moment si des services doivent être activés ultérieurement. Si la configuration du service a déjà été exécutée, la page Aperçu affiche plutôt un lien Retour à la configuration du service :

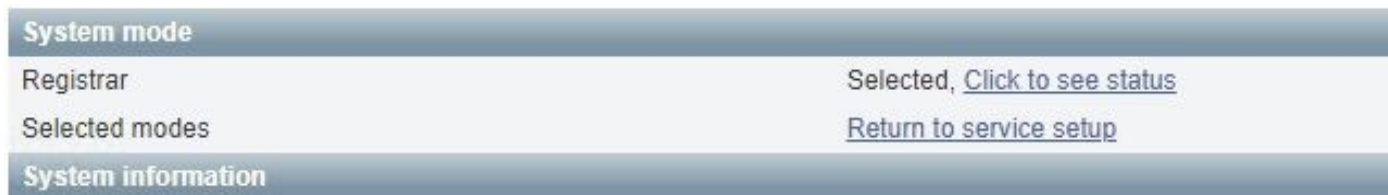

Pour activer le service, dans la liste de contrôle Sélectionner des services, sélectionnez Registraire.

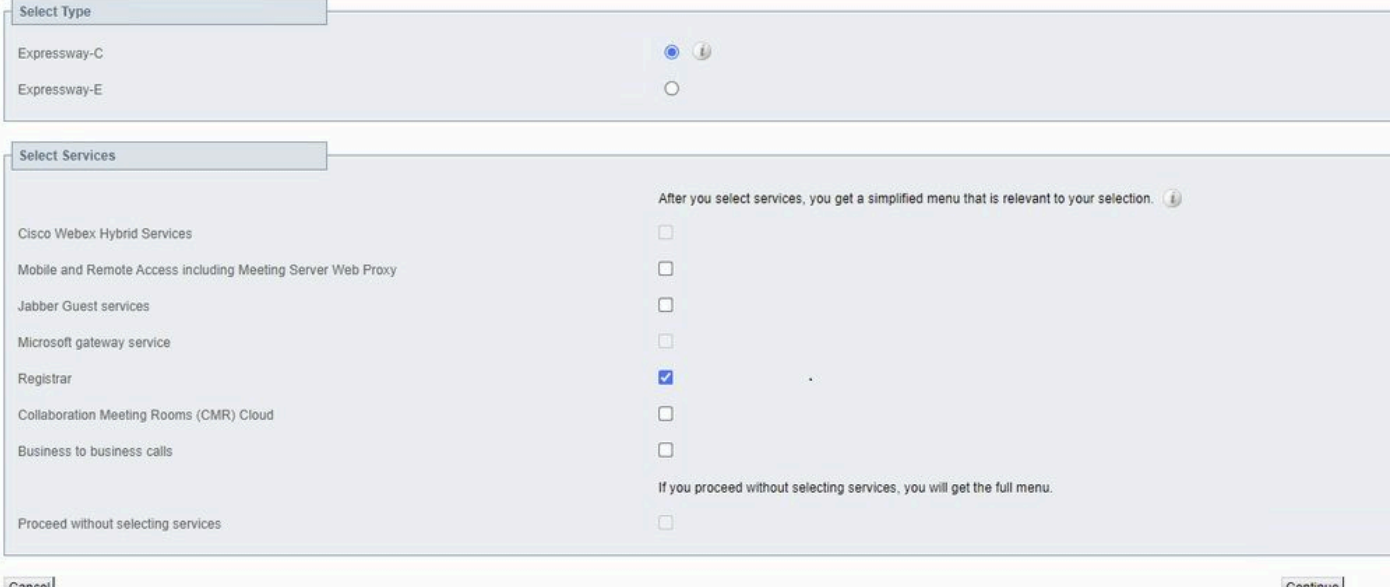

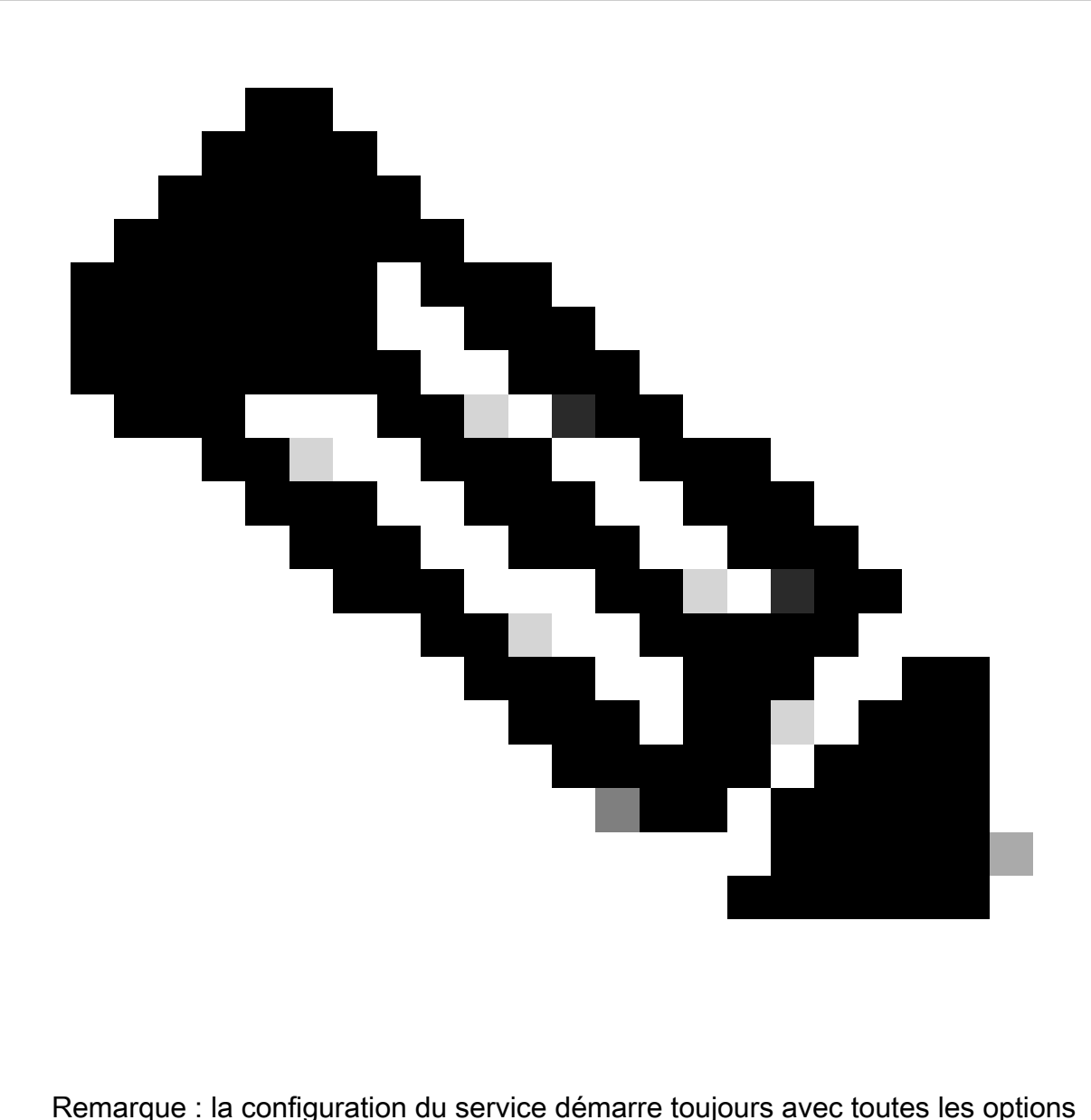

désactivées, que les services aient été précédemment activés ou non.

Cliquez sur Continue et terminez les étapes restantes de la configuration du service pour que les modifications prennent effet.

#### Conditions de licence

Les types de licence corrects doivent être disponibles pour qu'Expressway puisse accepter les inscriptions. La quantité de licences disponibles détermine la quantité de terminaux de téléprésence pouvant s'enregistrer sur l'Expressway. Deux types de licences d'enregistrement sont disponibles :

- Licence TelePresence Room System
- Licence système de bureau

Les périphériques SIP de cette liste sont enregistrés comme des systèmes de bureau ; tous les

autres périphériques sont considérés comme des systèmes de salle :

- Cisco TelePresence EX60
- Cisco TelePresence EX90
- Cisco Webex DX70
- Cisco Webex DX80

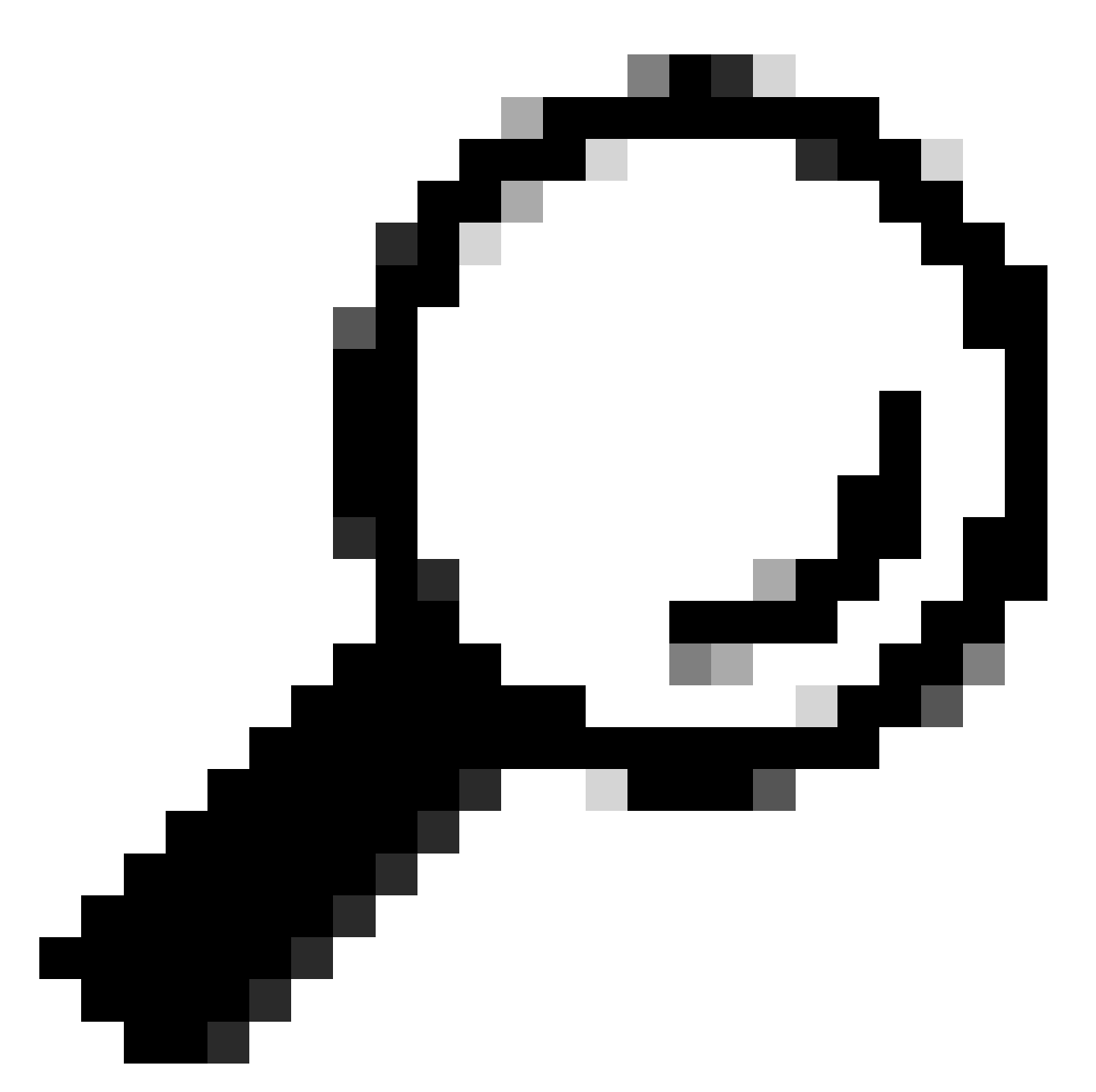

Conseil : les séries Webex Desk et Webex Desk Pro ne figurent pas dans cette liste et ne s'enregistrent pas en tant que système de bureau. Ils utilisent une licence TelePresence Room System.

Vous trouverez des informations plus détaillées sur les licences dans le [Guide de l'administrateur](https://www.cisco.com/c/en/us/td/docs/voice_ip_comm/expressway/admin_guide/X14-2/exwy_b_cisco-expressway-administrator-guide-x142/exwy_m_call-types-and-licensing-x142.html#reference_964666B2527E30BC7C20E76E262CDE02)

# Procédure

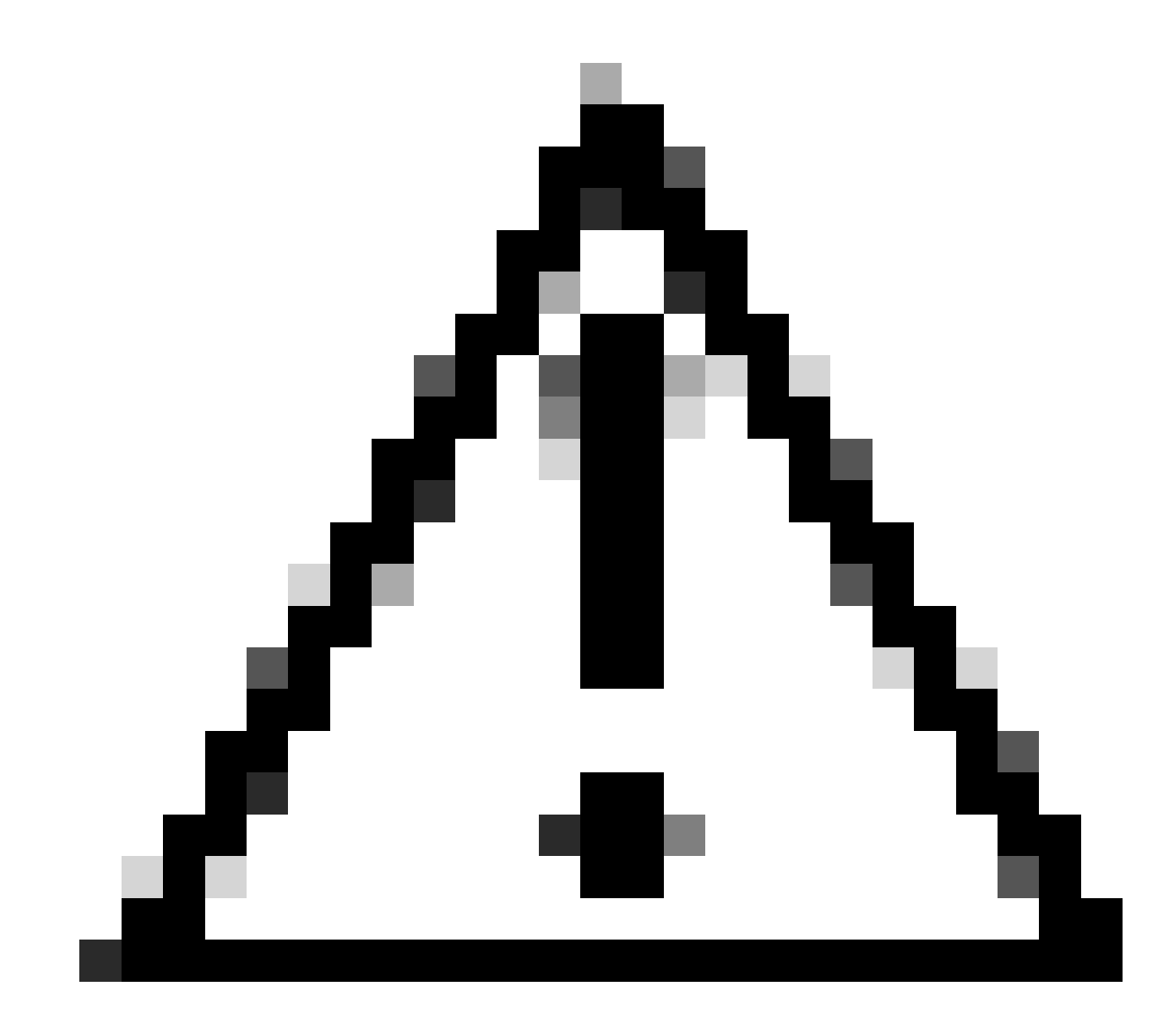

Attention : ce document utilise les paramètres d'enregistrement de base, ce qui entraîne un enregistrement non sécurisé. Avec cette configuration, la signalisation SIP peut être inspectée en texte clair dans une capture de paquets. Référez-vous aux guides d'administration du terminal de téléprésence et d'Expressway pour plus d'informations sur la configuration de TLS pour configurer des enregistrements sécurisés avec la signalisation SIP chiffrée.

### 1. Configuration de l'Expressway

1. Connectez-vous à l'interface utilisateur graphique Web d'Expressway. Si un cluster est en place, connectez-vous au serveur principal.

2. Accédez à Configuration > Domains > New.

3. Entrez le nom de votre domaine d'enregistrement sous Nom de domaine.

4. Assurez-vous que les enregistrements et la mise en service SIP sur Expressway sont définis sur On.

5. Conservez la valeur par défaut de tous les autres paramètres. Cliquez sur Créer un domaine.

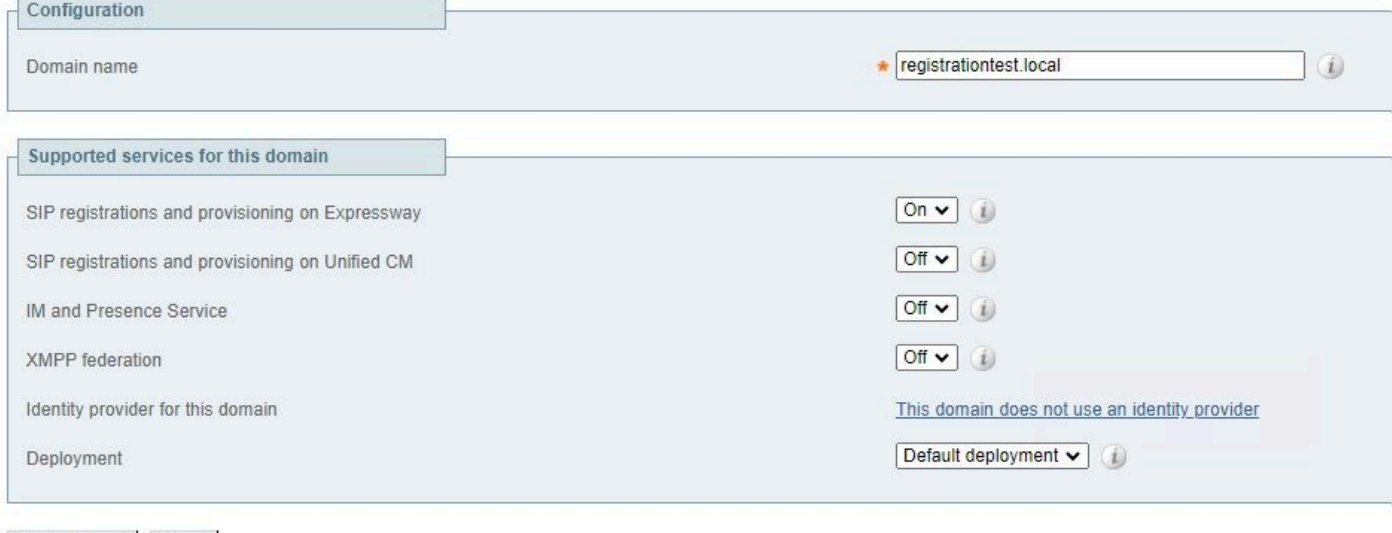

Create domain | Cancel

6. Accédez à Configuration > Registration > Configuration, définissez la stratégie de restriction sur Allow List. Cliquez sur Save.

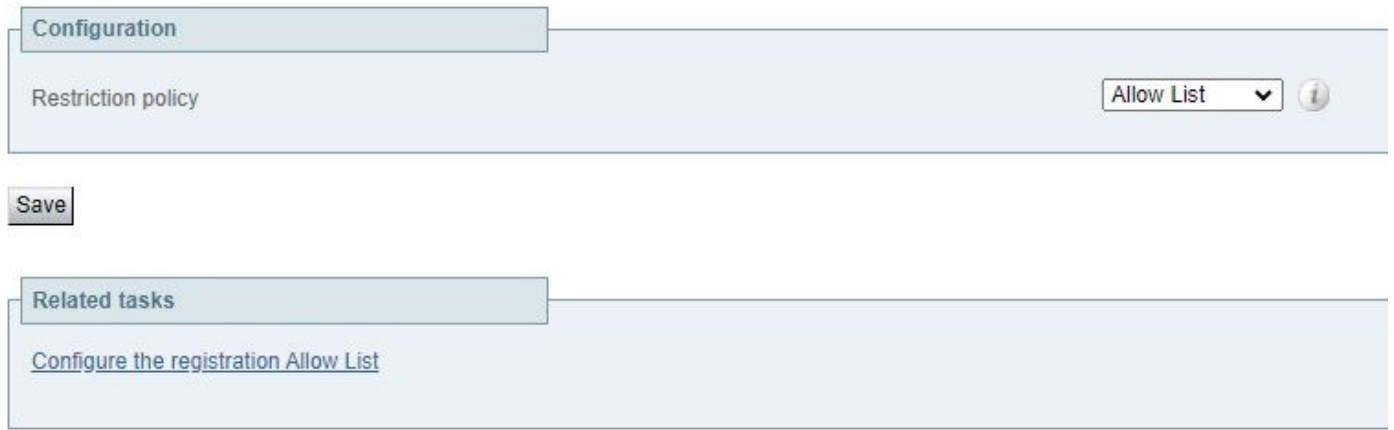

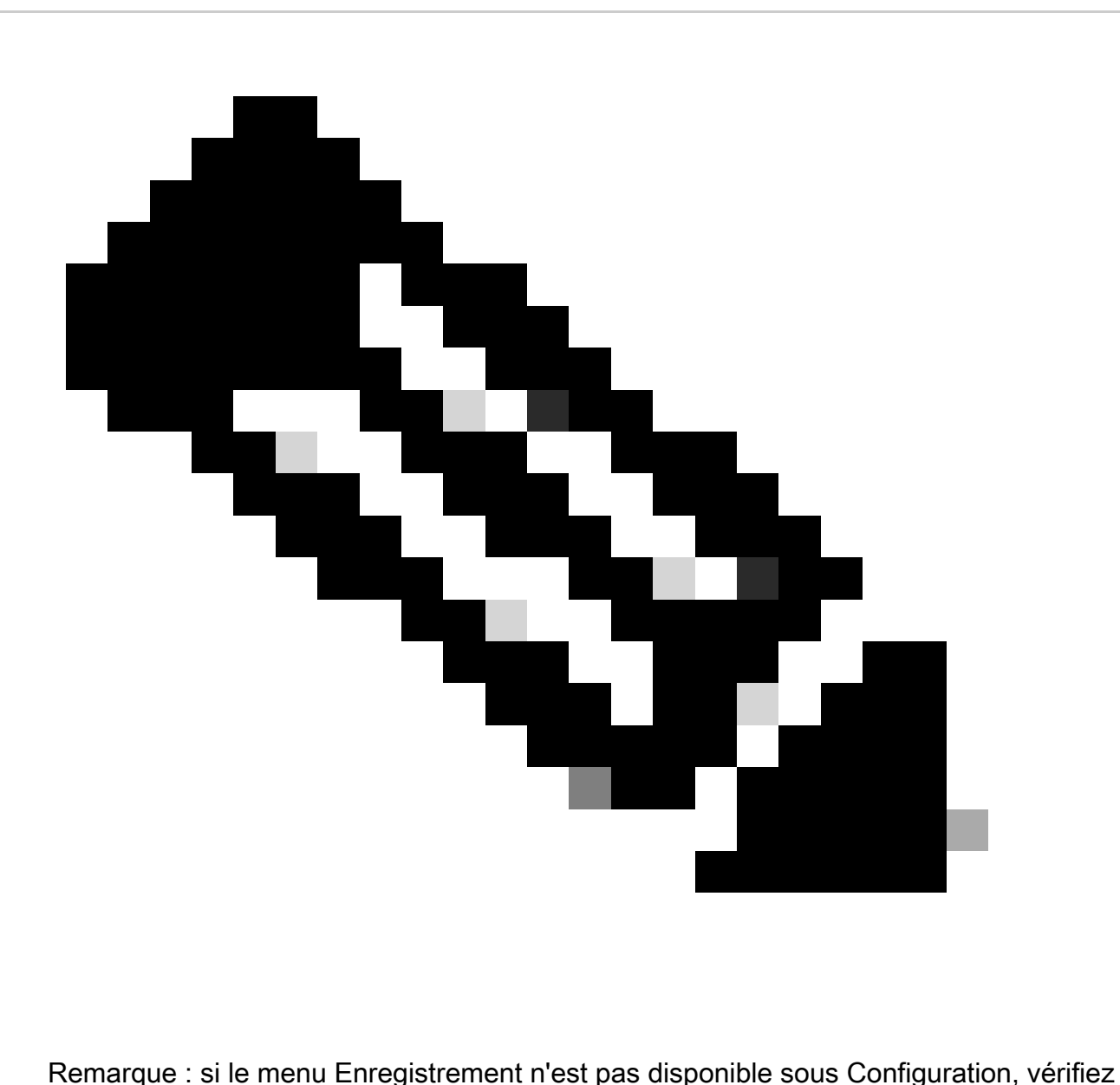

que le service du registraire a été activé comme décrit dans la section Informations de base.

- 7. Au bas de la page, cliquez sur Configure the registration Allow List, puis sur New.
- 8. Entrez une description pour votre règle (facultatif).
- 9. Dans le menu déroulant Type de motif, sélectionnez Regex.

10. Dans le champ Chaîne de modèle, entrez l'expression .\*@ et ajoutez le nom de domaine que vous avez entré à l'étape 3.

11. Cliquez sur Ajouter un modèle de liste verte.

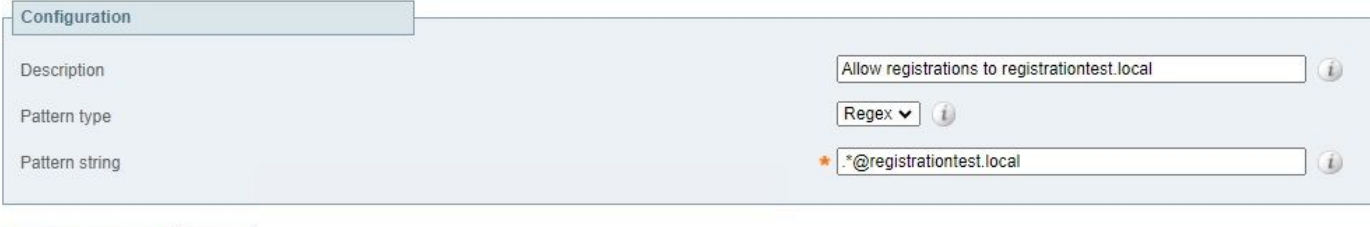

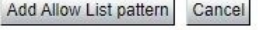

### 2. Configuration du terminal TelePresence

- 1. Connectez-vous à l'interface utilisateur graphique Web de votre terminal de téléprésence.
- 2. Accédez à Settings > Configurations > NetworkServices et vérifiez que le protocole SIP est activé en définissant SIP Mode sur On.
- 3. Accédez à Settings > Configurations > SIP.
- 4. Réglez ANAT sur Off. Cette fonctionnalité n'est pas prise en charge par Expressway.
- Entrez le nom de domaine complet ou l'adresse IP de votre ou vos Expressway dans les 5. champs Proxy [n] Address. Vous pouvez entrer les adresses de 4 homologues de cluster Expressway maximum, pour assurer la redondance.
- 6. Définissez TlsVerify sur Off et DefaultTransport sur TCP.
- 7. Définissez Type sur Standard.
- 8. Dans le champ URI, saisissez l'URI que votre périphérique utilise pour s'identifier. Il s'agit de l'URI qui doit être composé pour appeler le périphérique. Elle doit être au format host@domain, où la partie hôte est une chaîne alphanumérique et la partie domaine est le domaine précédemment configuré sur Expressway.
- 9. Cliquez sur Save.

Cette image fournit des exemples de paramètres utilisés dans un environnement de travaux pratiques :

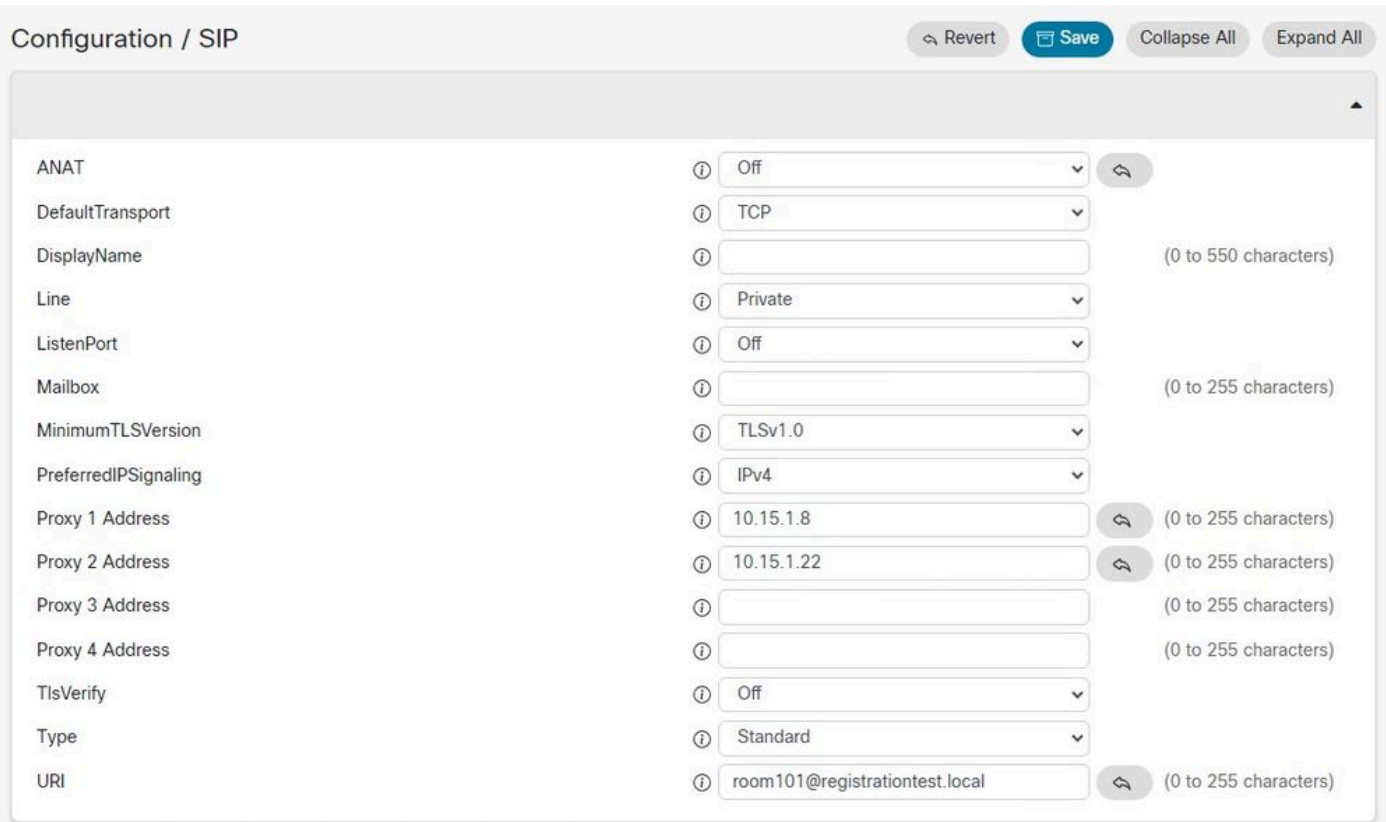

### Vérifier

Une fois la configuration enregistrée, l'état de l'enregistrement peut être vérifié à partir de Settings > Status > SIP > Registration. Comme l'illustre cette image, l'enregistrement a réussi dans cet exemple :

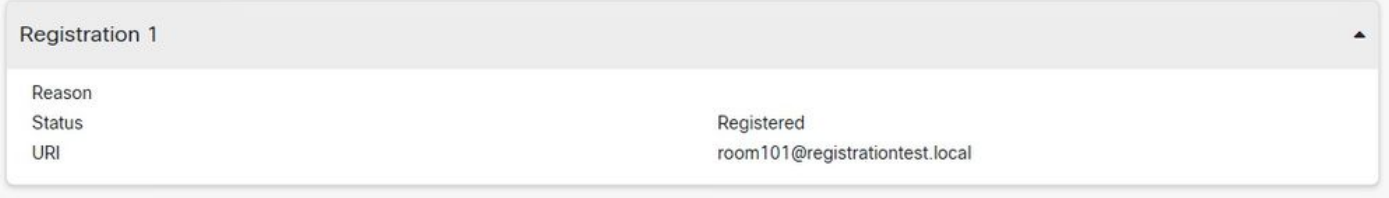

En cas d'échec de l'enregistrement, cette section indique la raison de l'échec. Dans cet exemple, le champ de raison indique qu'un 403 Interdit a été retourné par Expressway en réponse à la demande SIP REGISTER, suggérant que les règles de la politique d'enregistrement doivent être revues.

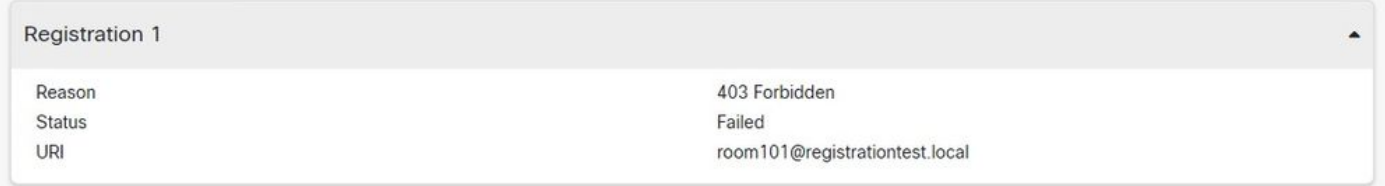

Les inscriptions peuvent également être vérifiées sur l'Expressway en naviguant à Status > Registrations. Une liste des enregistrements peut être affichée par périphérique, par URI ou sous forme de rapport historique. Cette image présente un exemple de rapport d'enregistrement par

nom de périphérique :

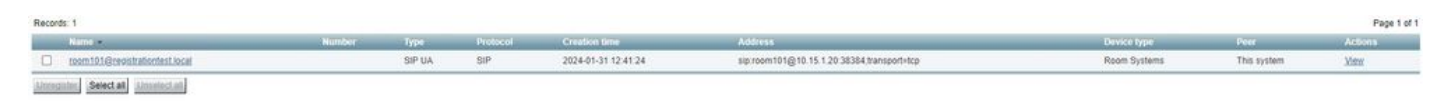

# Informations connexes

[Configuration des paramètres SIP à partir du Guide de l'administrateur de RoomOS.](https://www.cisco.com/c/dam/en/us/td/docs/telepresence/endpoint/roomos-119/desk-room-board-administration-guide-roomos-119.pdf#page=279)

[Chapitre Registration Control du Expressway Administrator Guide version X14](https://www.cisco.com/c/en/us/td/docs/voice_ip_comm/expressway/admin_guide/X14-0/exwy_b_cisco-expressway-administrator-guide/exwy_m_registration-control.html).

#### À propos de cette traduction

Cisco a traduit ce document en traduction automatisée vérifiée par une personne dans le cadre d'un service mondial permettant à nos utilisateurs d'obtenir le contenu d'assistance dans leur propre langue.

Il convient cependant de noter que même la meilleure traduction automatisée ne sera pas aussi précise que celle fournie par un traducteur professionnel.